## **Ettersending av dokumentasjon - Agros**

Logg inn via ordningssiden i Altinn.

Under fanen «Mine søknader» ligger søknader som er påbegynt eller er sendt inn.

Under en gitt søknad som er innsendt ligger knappen «Jeg skal».

I nedtrekksvinduen du får frem når du trykker på knappen velger du «ettersende dokument».

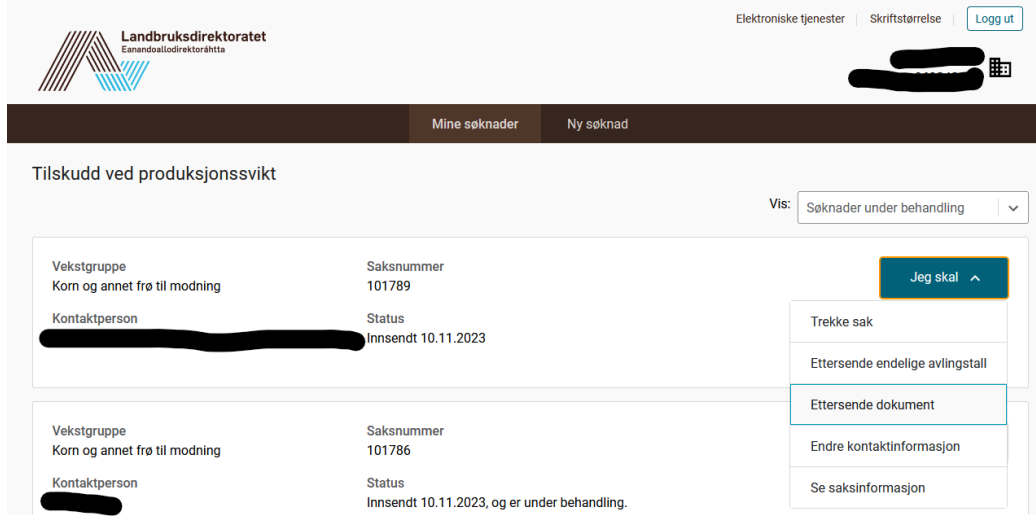

Trykk så på knappen «Ettersend dokument» for å få frem vinduet der du legger inn dokumentet.

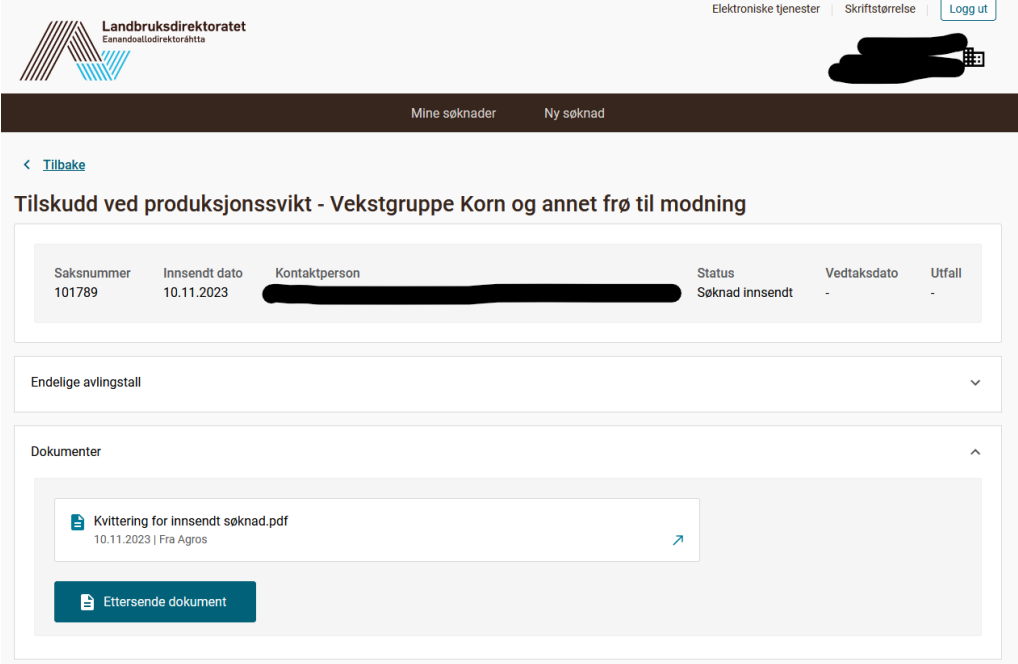

Velg dokumenttypen «andre vedlegg» øverst og finn deretter dokumentet du ønsker å legge ved.

Skriv inn kommentar om du ønsker det.

Velg «send inn dokument».

Du får en kvittering på skjermen at dokumentet er sendt inn og lagret på saken.

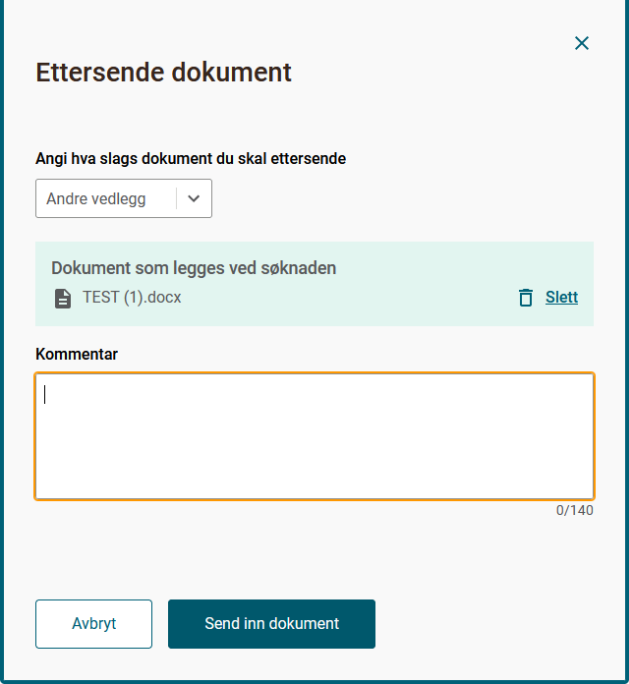

Innsendt dokument vil du nå finne under fanen «Dokumenter» på den aktuelle saken.

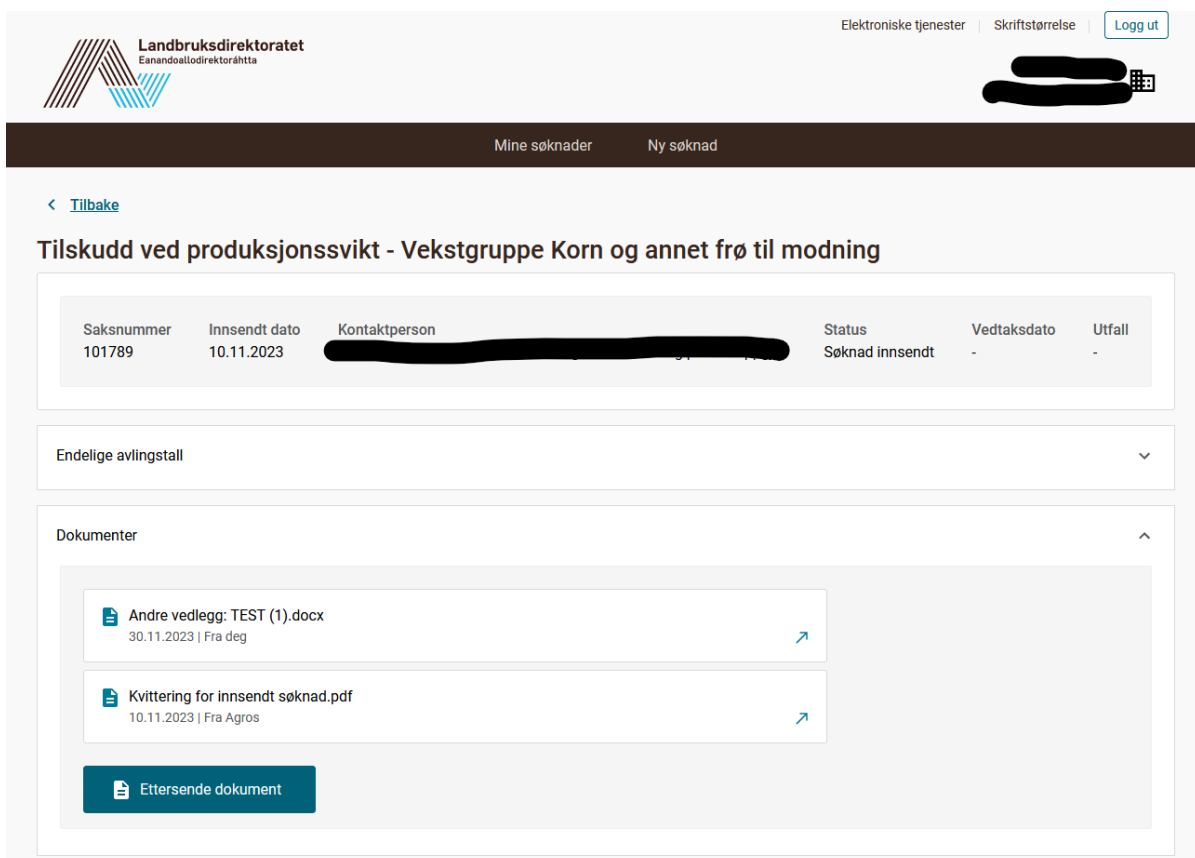